# Graphics and Printing for Theater

MCPS Custom Printing is the go-to place to help promote your arts events. ams osters & fer Musical Theatre Institute

James Hubert Blake High School Presents. November 14, 15, 20, 7:30 PM The Blake Middle School Summer Theat Blake High School Presents The Broadway Musical Hit

Montgomery **COUNTY PUBLIC** 

SCHOOLS

at Blake High School presents

ickets

### Do you have a special event coming soon?

Our mission is to support the educational success of our students. This includes supporting the promotional needs of the arts community— whether it's a theater production, a choral or orchestra program, or dance performance.

We create event programs, tickets, banners, and any other printed materials needed to make the event a success.

#### **Our Specialties**

#### Full-color flyers and posters

• 11" x 17", 12" x 18", and 13" x 19"

## Tickets designed for the event

• Standard perforated: 2.5" x 8.25" and 2" x 6"

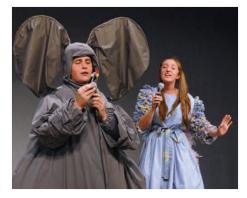

#### Full-color banners and large posters

- Up to 42" high, any length, with brass grommets for hanging
- Printed on scrim vinyl or lightweight poly
- Large posters mounted on white or black foam board.

Talk to us about any specialty products you have in mind for your production.

#### HOW TO FUND YOUR PROGRAM

Students can get funding for their events by soliciting the support of local businesses, stores, and restaurants and asking them to purchase advertising space in the printed programs and on other promotional materials. Usually, this is a more reliable method than selling candy bars or doing a car wash.

• Create a list of businesses that would be potential advertisers (remember to check with the local chamber of commerce for leads).

- Prepare a sales packet, including a sample of materials from last year's program and a contract.
- Write a script to use with the business owners. Practice using it.
- Call the business and set up an appointment to meet with a representative. Sales are easier in person.
- Go with a partner. Wearing your school jersey is also a good idea.
- Many businesses will already have some kind of advertisement prepared that they will permit you to use, or just using information from their business card or brochure will suffice.
- Remember to have the representative sign your contract to make it official. You should request partial or full payment for the ad.

#### HOW TO WORK WITH MCPS CUSTOM PRINTING

- We work closely with you to design and produce the items that best promote your event.
- Our prices are unbeatable and you get the advantage of experienced professionals to guide you along the way.
- Contact our Customer Service department. Call 301-279-3110, 301-279-3309 or email egps@mcpsmd.org.

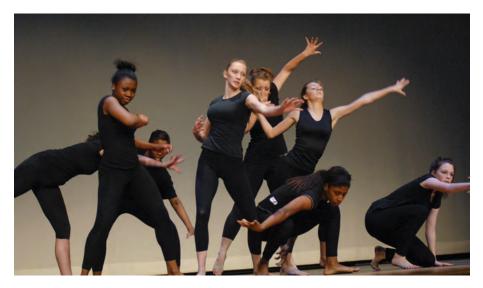

#### HOW TO SUBMIT YOUR PROJECT FOR PUBLICATION

Send your order and instructions to Scott Scates, Customer Service Representative.

#### Scott\_B\_Scates@mcpsmd.org 301-279-3110 or 301-279-3309

E-mail your files to Scott (10 MB limit), send them using Google Drive, or deliver on thumb drive to the print shop at 660 N. Stonestreet Avenue, in Rockville.

#### REQUIREMENTS

Send us your files in their native application, such as InDesign, Microsoft Word, or Microsoft Publisher, **or export them as PDF files (preferred).** PDF files need to be saved for commercial print in order to maintain image resolution and embed all fonts.

The following pages illustrate how to create a PDF file from InDesign, MS Publisher, and MS Word.

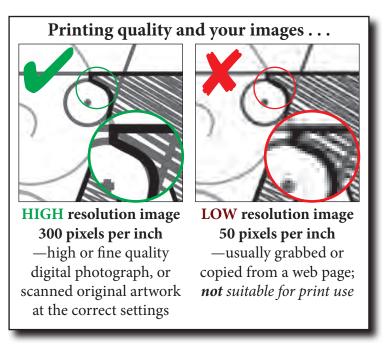

Check out our website for more information. Type EGPS in the search box on the MCPS website. Then, click on Custom Printing for Schools.

| <ol> <li>Click on the "FILE" menu and<br/>pull down to "Export".</li> </ol> | <ol> <li>In the "Save as type" menu, select<br/>"Adobe PDF (Print)" and click<br/>"Save."</li> </ol> | 3. In the <b>"Export Adobe PDF"</b><br>window, select the PDF preset | for "Press Quality" and click      | "Export."                                                                                                   | Export Adobe PDF                            | Adobe PDF Preset: [Press Quality] Standard: [High Quality Print]                            | [PDF/X-13:2002]<br>[PDF/X-3:2002] | sion [PDF/X-4:2008]<br>sion [Press Quality]<br>d Bleeds [Smallest File Size] M | Output Acrobat and Ad Advanced Security Propried | Summary Pages (a) All                       | C Range: All Pages                                               | © Pages                                                                                                    | Options                                                                                                    |
|-----------------------------------------------------------------------------|----------------------------------------------------------------------------------------------------|----------------------------------------------------------------------|------------------------------------|----------------------------------------------------------------------------------------------------|---------------------------------------------|---------------------------------------------------------------------------------------------|-----------------------------------|--------------------------------------------------------------------------------|--------------------------------------------------|---------------------------------------------|------------------------------------------------------------------|----------------------------------------------------------------------------------------------------|----------------------------------------------------------------------------------------------------|
| Design > PDF                                                                | Window Help                                                                                          | 2                                                                    | Save n 🚨 Local Dak (C) 🔻 🖉 🗇 🖽 🕬 🖽 | Arme Date motific Type Site<br>Recent Place Datematics 177/2016 File (older<br>Windows 1777/2016 Cale Adder | iles 11/22/2016<br>11/22/2016<br>11/22/2016 | Users 11/22/2016<br>Temp 11/10/2016<br>OfterSO2b71ed3a55e?0 7/23/2014 7<br>Dell 8/29/2013 4 | Computer 1/26/2012.1 File folder  | Network                                                                        |                                                  | File name: 5678_17_5 and has card. But pool | Save at type: Adda PDF (Perk) Cancel Cancel Adda PDF (Nereschre) | EPTB<br>EPTB<br>Bank CS6 Professional (FLA)<br>Rear CS6 Professional (FLA)<br>Rear CS6 Professional (FLA)<br>Rear Action (FLA) | Line Charles in water of charles in the charles of the charles of |
| nDesigr                                                                     | Clopest Table View<br>Chi+O<br>Att+Chi+O                                                             | -                                                                    | Ctrl+W                             | Ctrl+S<br>Shift+Ctrl+S<br>Re                                                                                | Alt+Ctrl+S                                  | Ctrl+D                                                                                      |                                   |                                                                                | Alt+Ctrl+P<br>Alt-Chiet-Cel-F                    | Alt+Shift+Ctrl+P                            | Ctri+P                                                           | Ctrl+Q                                                                                                    | B2                                                                                                    |
| Adobe In[                                                                   | Id tate tayood type<br>New<br>Open                                                                   | Folio Preview Settings                                               |                                    | T Save As                                                                                                   | Check In<br>Save a Copy                     | Place                                                                                       | Adobe PDF Presets                 |                                                                                | Document Setup                                   | -                                           | Print.                                                           | Exit                                                                                                    | 2                                                                                                    |

| <ol> <li>Click on the "FILE" tab.</li> <li>Click on "Export" and select "Create<br/>PDF/XPS Document" Then click on<br/>the "Create PDF/XPS" button.</li> <li>Click on "Options" and select<br/>"Commercial Press". Click on "OK",<br/>and then click on "Publish" to export<br/>to your chosen folder or directory.</li> </ol> | Arange by     Folder       Arange by     Folder       Arange britter     Arange       Arange britter     Arange       Arange britter     Arange       Arange britter     Arange       Arange     Arange       Arange     Arange       Arange     Arange       Arange     Arange       Arange     Arange       Arange     Arange       Arange     Arange       Arange     Arange       Arange     Arange       Arange     Arange       Arange     Arange       Arange                                                                                                    |
|----------------------------------------------------------------------------------------------------|----------------------------------------------------------------------------------------------------|
| 1.<br>Padiciented 3. 2. 3.<br>Gument comease                                                                                                    | Free-viewer are points     Decimination       Image: Second Project     Image: Second Project       Image: Second Project     Image: Second Project       < |
| GE DESIGN MAILINGS<br>GE DESIGN MAILINGS<br>DOT<br>Corre PD7/05 Decument                                                                                                    | Image: Search     Image: Search       Image: Search     Image: Search       Image: Search     I                                                                                                    |

# MS Word > PDF

| 3. Sc            | , cl                                                                                                    | D                                                                                                   |                       | s 🎙 Doc               | der                   | DO             | Nar         | -         |
|------------------|----------------------------------------------------------------------------------------------------|----------------------------------------------------------------------------------------------------|-----------------------|-----------------------|-----------------------|----------------|-------------|-----------|
| Documenti - Word |                                                                                                    |                                                                                                    | Publish as PDF or XPS | 🕖 📑 🕨 Libraries 🕨 Doo | Organize 👻 New folder | Microsoft Word | 🔶 Favorites | Tihrariec |
| Export           | Create a PDF/XPS Document Create a PDF/XPS Document PDF/XPS bocument Prever lyout formating, fonts, and image | Change File Type = Ceretrian to the early changed = File Type = File views are available on the web | Contex<br>Develop     |                       | 0                     | u              |             |           |
| into             | New<br>Open                                                                                                   | Save<br>Save As                                                                                     | Print                 | Share                 | Close                 | Account        | Options     |           |

1. Click on the "FILE" tab (as above).

- 2. Click on "Export" and select "Create PDF/XPS Document" Then click on the "Create PDF/XPS" button.
- 3. Select "Standard (publishing online and printing)", then click on "Publish" to export to your chosen folder or directory.

| B                                                           | ) - 💽 + Libraries + Documents +                                          |                                                                                                    | +                                                             | + ++ Searc                                | Search Documents     |
|-------------------------------------------------------------|--------------------------------------------------------------------------|----------------------------------------------------------------------------------------------------|---------------------------------------------------------------|-------------------------------------------|----------------------|
| Organize 👻 Ne                                               | New folder                                                               |                                                                                                    |                                                               |                                           | •                    |
| Microsoft Word                                              | I DOCUMENTS library                                                      | ary                                                                                                  |                                                               |                                           | Arrange by: Folder 🗸 |
| 📩 Favorites                                                 | Name                                                                     | Date mo                                                                                              | Date modified                                                 | Type                                      | Size                 |
| Libraries                                                   | E Blake Program<br>Custom Öffice Templates                               |                                                                                                    | 7/10/2014 3:12 PM<br>12/8/2015 10:53 AM<br>10/30/2015 4:13 PM | File folder<br>File folder<br>File folder |                      |
| <ul> <li>Music</li> <li>Pictures</li> <li>Videos</li> </ul> | <ul> <li>My Data Sources</li> <li>My eBooks</li> <li>My Music</li> </ul> | 2/24/20<br>1/17/20                                                                                   | 2/24/2016 11:09 AM<br>1/17/2006 3:13 PM<br>MA 01:01 10:10 AM  | File folder<br>File folder<br>File folder |                      |
| 📲 Computer<br>💒 Local Disk (C:)                             | -1                                                                       | 11/1/20                                                                                              | 11/11/2016 11:11                                              | File folder<br>File folder                |                      |
| File name: Docd                                             | Doct                                                                     |                                                                                                    |                                                               |                                           |                      |
| Save as type: PDF                                           | PDF                                                                      |                                                                                                    |                                                               |                                           |                      |
|                                                             | () Open file after publishing                                            | Optimize for @ Standard (publishing)<br>online and printing)<br>(Minimum size<br>(publishing online) | ublishing<br>printing)<br>ize<br>online)                      |                                           |                      |
| <ul> <li>Hide Folders</li> </ul>                            |                                                                          |                                                                                                    | Tools .                                                       | L                                         | Publish Cancel       |

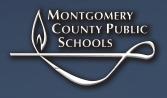